# Yaxin-1102 便携式光合蒸腾仪

# **使用手册**

**版本号:20130912004**

北京雅欣理仪科技有限公司 北京市海淀区上地三街 9 号 嘉华大厦 F 座 707B 室,100085 电话:010-62984600 62980353 传真:010-62978502 E-mail: prod @ bjyxly.com http://www.bjyxly.com

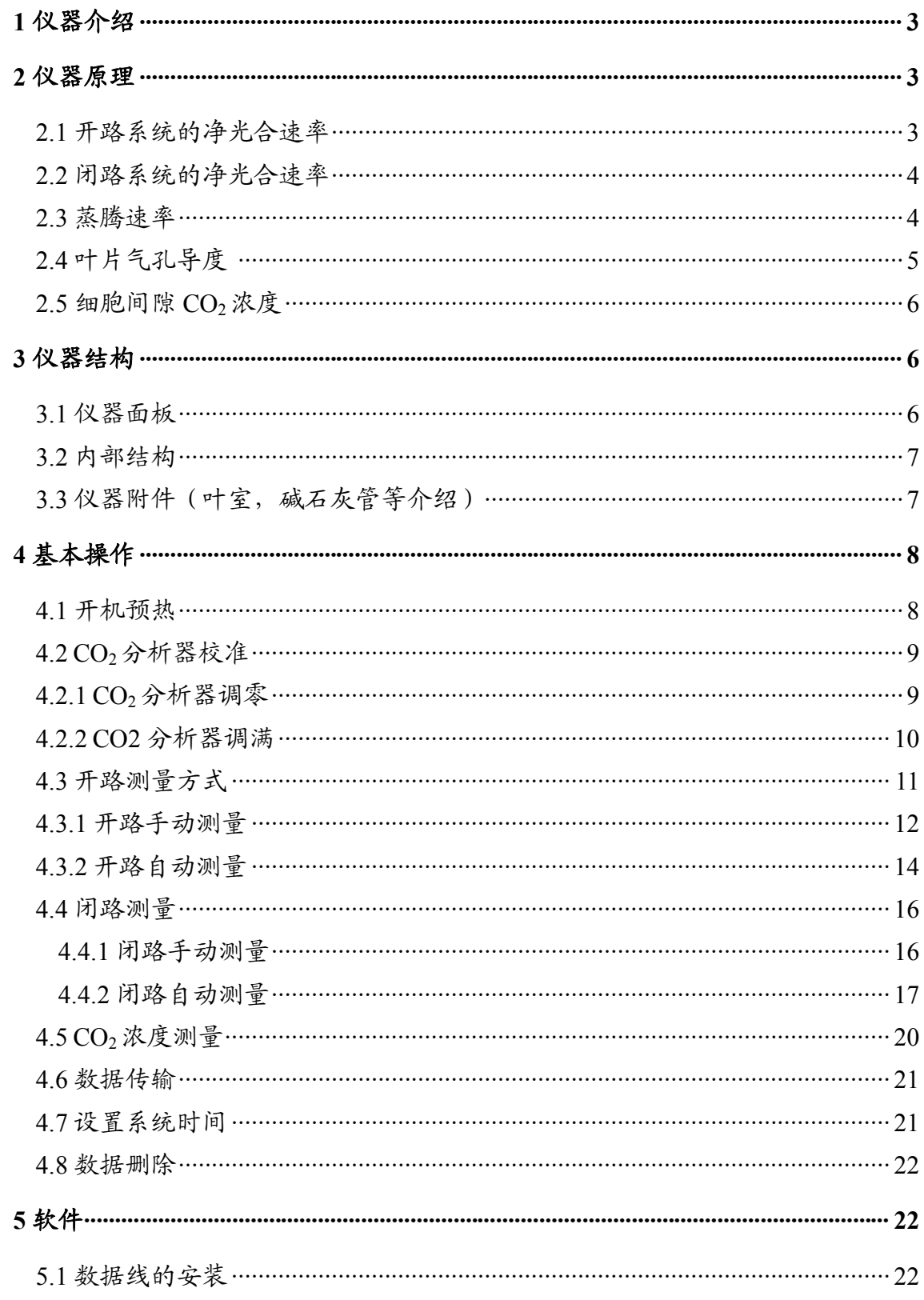

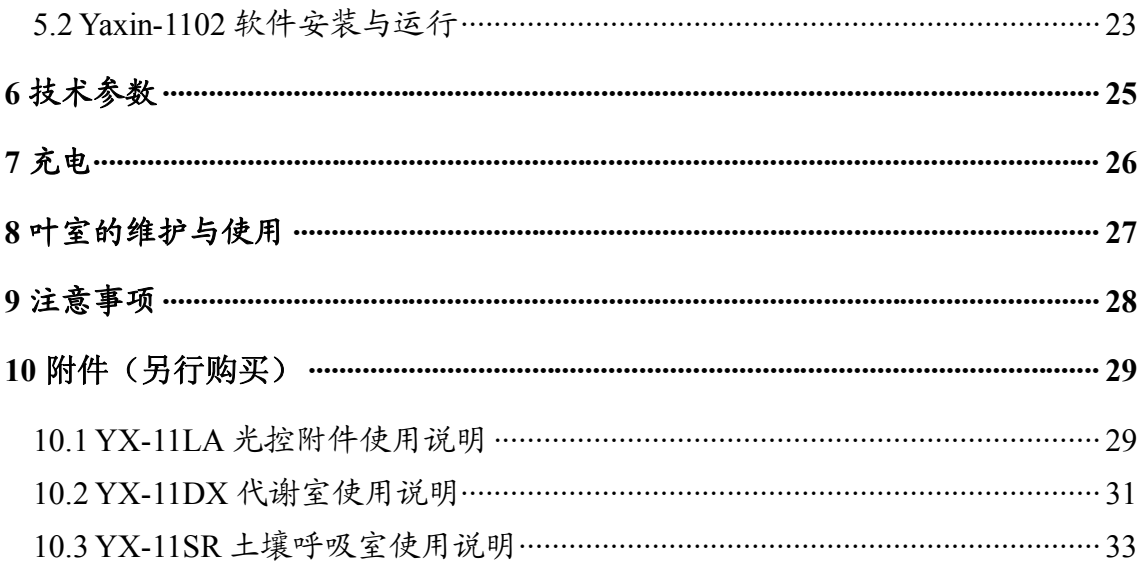

# **1 仪器介绍**

欢迎并感谢您选择了 Yaxin-1102 便携式光合蒸腾仪。它是本公司研发的一款

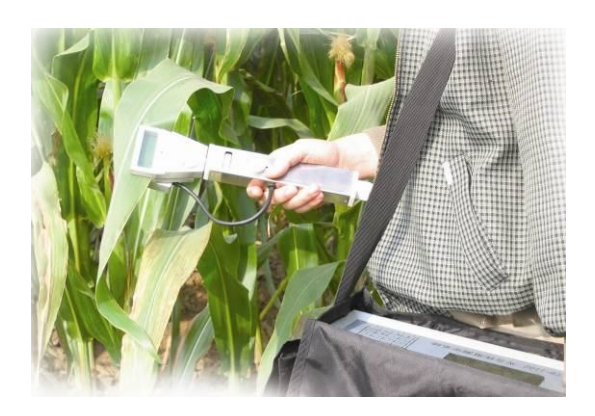

同时适用于教学和科研的光合蒸腾 仪。该仪器性价比高,携带方便,功 能齐全,自动化程度高,操作简单。 可测定植物的光合和呼吸速率、蒸腾 速率、气孔导度和胞间 CO2 浓度等植 物光合作用参数。

该机气路设计合理,采用双泵气

路,使流经叶室的气体持续稳定,光合测量稳定快捷。电路采用双 CPU 系统,优 化了数据的采集和处理功能,性能稳定可靠。软件功能强大,并具有植物生理生 态专业特色,友好的中文界面,各种测量方式和测量参数设置可选,并有较大的 软件升级空间。

#### **2 仪器原理**

该仪器采用气体交换法来测量植物光合作用,通过测量流经叶室前后的 CO<sub>2</sub> 浓度的变化和湿度变化来计算植物的净光合速率和蒸腾速率,并计算出气孔导度 和胞间 CO,浓度。测定方式有开路和闭路两种。

2.1 开路系統的海光合連率 
$$
P_n
$$
 (µmol·m<sup>-2</sup>·s<sup>-1</sup>)

$$
P_n = -\frac{V}{60} \times \frac{273.15}{T_a} \times \frac{P}{1.013} \times \frac{1}{22.41} \times \frac{10000}{A} \times (C_O - C_i)
$$
  
=  $-w \times (C_O - C_i)$ 

$$
\dot{\mathbb{X}} \mathbb{E}, \quad w = \frac{V}{60} \times \frac{273.15}{T_a} \times \frac{P}{1.013} \times \frac{1}{22.41} \times \frac{10000}{A} \text{ (mol} \cdot \text{m}^{-2} \cdot \text{s}^{-1})
$$

其中:

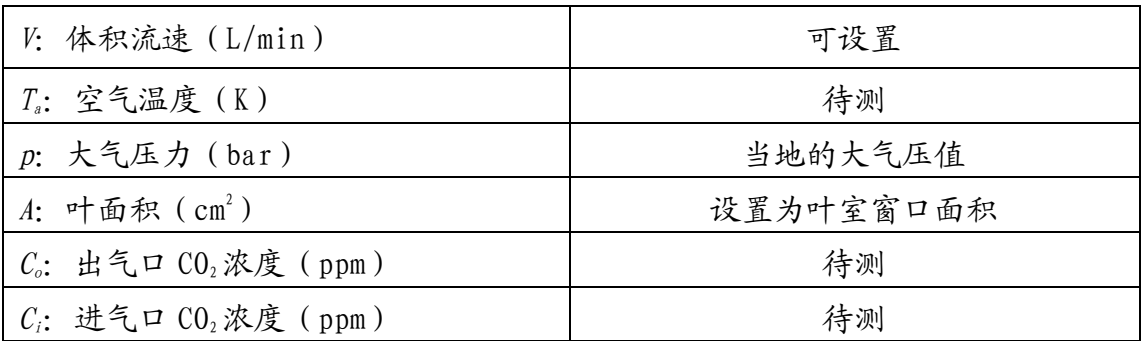

2.2 闭路系统的净光合速率 P<sub>n</sub> ( μmol·m<sup>-2</sup>·s<sup>-1</sup>)

$$
P_n = -\frac{V}{\Delta t} \times \frac{273.15}{T_a} \times \frac{P}{1.013} \times \frac{1}{22.41} \times \frac{10000}{A} \times (C_O - C_i)
$$
  
=  $-w \times (C_O - C_i)$ 

$$
\dot{\mathbb{E}} \mathbb{E}, \quad w = \frac{V}{\Delta t} \times \frac{273.15}{T_a} \times \frac{P}{1.013} \times \frac{1}{22.41} \times \frac{10000}{A} \text{ (mol} \cdot \text{m}^{-2} \cdot \text{s}^{-1}\text{)}
$$

其中:

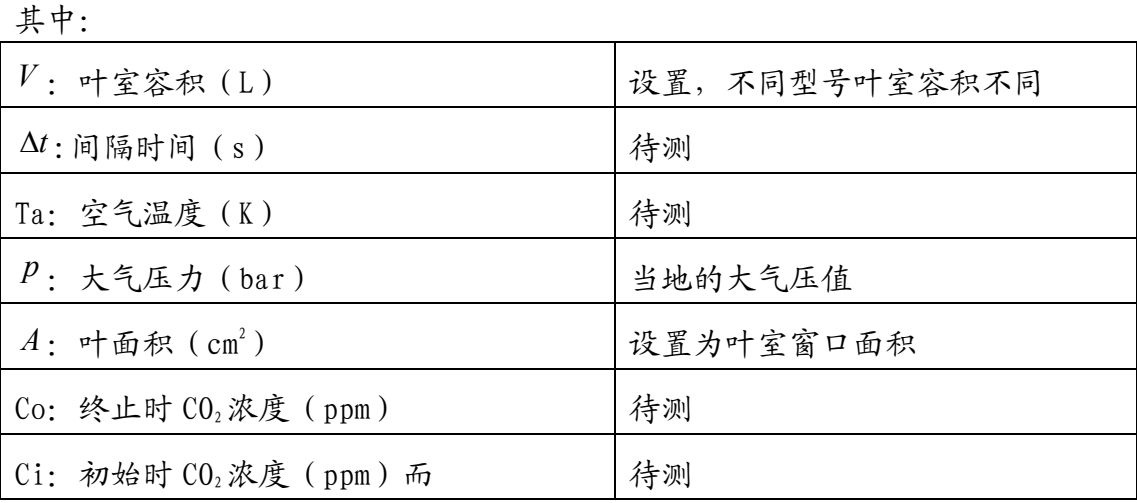

 $2.3$  蒸腾速率 (m mo $1/\text{m}^2 \cdot s$ )

$$
E = \frac{e_o - e_i}{p - e_o} \times w \times 10^3
$$

 $\dot{\mathcal{L}} \mathcal{L}$ ,  $e_o = RH_o \times e_s$   $e_i = RH_i \times e_s$ 

$$
e_s = 6.13753 \times 10^{-3} \times \exp(T_a \times \frac{18.564 - \frac{T_a}{254.57}}{T_a + 255.57})
$$

其中:

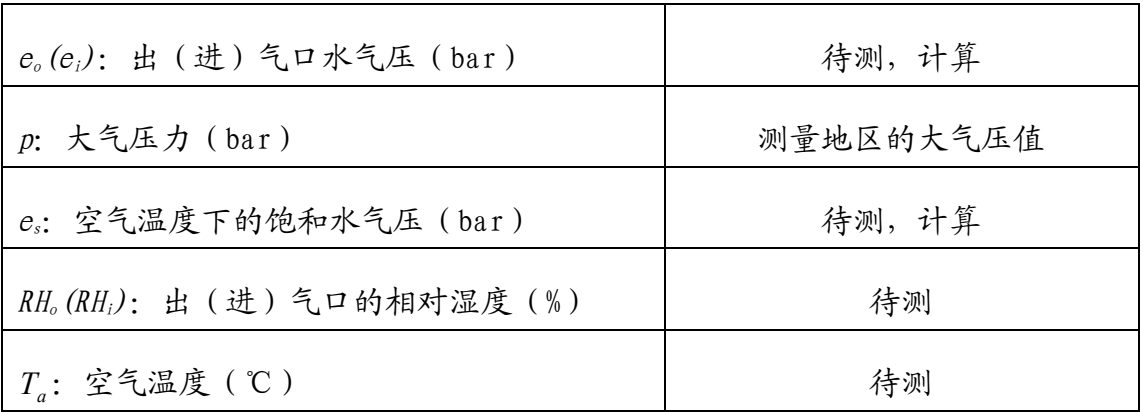

*<sup>w</sup>*:开路测量时与 **2.1** 中的一致,为 :

$$
w = \frac{V}{60} \times \frac{273.15}{T_a} \times \frac{P}{1.013} \times \frac{1}{22.41} \times \frac{10000}{A} \text{ (mol} \cdot \text{m}^{-2} \cdot \text{s}^{-1})
$$
  
HR. 10000

$$
w = \frac{V}{\Delta t} \times \frac{273.15}{T_a} \times \frac{P}{1.013} \times \frac{1}{22.41} \times \frac{10000}{A} \text{ (mol} \cdot \text{m}^{-2} \cdot \text{s}^{-1})
$$

2.4 叶片气孔导度 (mmol/m <sup>2</sup>·s)

$$
C_{\text{leaf}} = \frac{W}{\frac{e_{\text{leaf}} - e_{\text{o}}}{e_{\text{o}} - e_{\text{i}}} \times \frac{P - e_{\text{o}}}{P} - R_{\text{b}} \cdot W} \times 1000
$$

$$
e_{\text{leaf}} = 6.13753 \times 10^{-3} \times e^{T_{\text{leaf}} \times \frac{7 \text{leaf}}{T_{\text{leaf}} + 255.57}}
$$

其中:

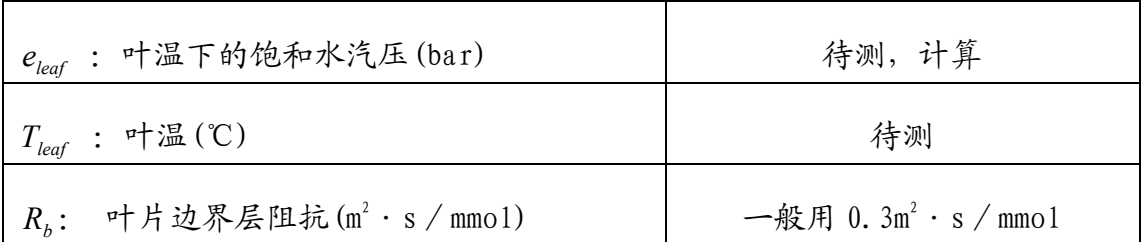

### 仪器结构

2.5 细胞间隙 CO<sub>2</sub>浓度 (ppm 或 μ mo1 / mo1)

$$
C_{\text{int}} = C_i - 1.6 \times p_n (R_b + R_{\text{leaf}})
$$

其中: 
$$
R_{leaf} = \frac{1}{c_{leaf}}
$$
为中月与44001:  $(m^2 \cdot s / mol)$ 

### **3 仪器结构**

3.1 仪器面板

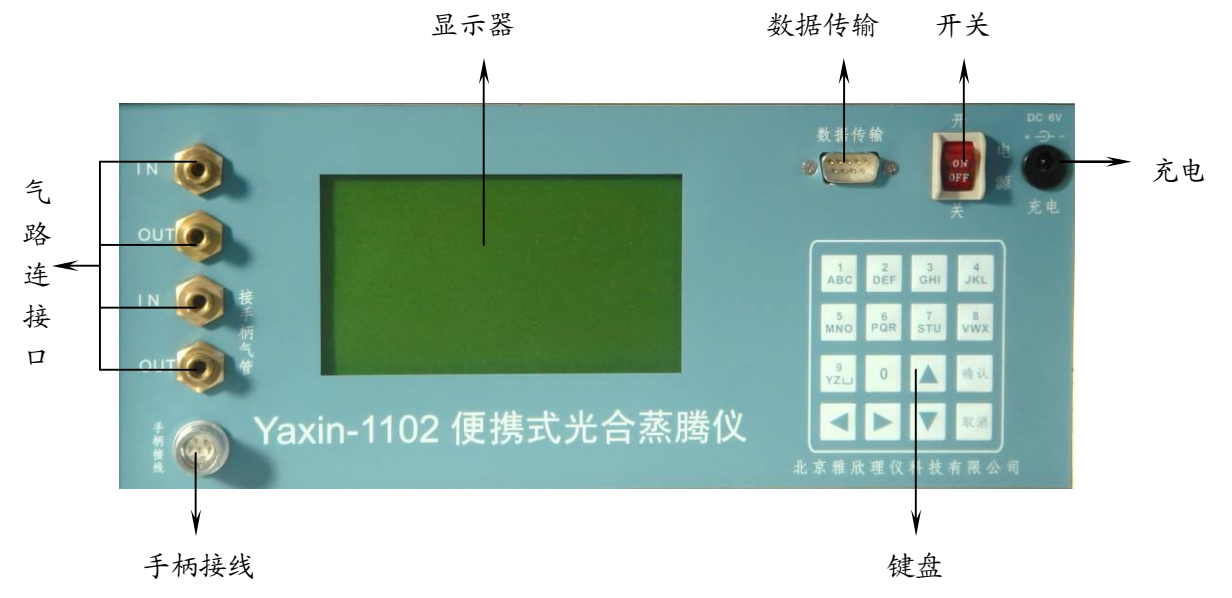

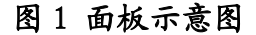

Yaxin-1102 便携式光合蒸腾仪的操作面板说明:

①显示器。

- ②键盘:进行仪器设置及控制。
- 【0~9】:设置数字项或修改文件名。

【方向键】: 设置或功能选择时移动光标,由上下左右四个键组成。

【确认】:确定设置、测量过程或依提示继续。

【取消】:测量过程或其它功能设置过程中,退出或返回。

③数据传输接口为 RS232 接口:用于把数据上传到 PC 机。

- ④开关:按钮为仪器的电源开关。
- ⑤充电插孔:用于插接充电器,给仪器供电或给内部电池充电。
- ⑥手柄接线插座:接插叶室手柄。

⑦气路连接口:

上边两个为仪器气路的进气口 IN 和出气口 OUT,调零时接碱石灰管,IN、

OUT 对应碱石灰管两端标有 IN、OUT 的插头;

测量、调满时 IN 接参考气或标准气,OUT 空置为出气口;

下边两个气嘴 IN、OUT 接叶室,IN、OUT 分别对应手柄上两根标有 IN、OUT 的塑料管。

**注:IN、OUT 都是相对主机箱而言。** 

3.2 内部结构

仪器由两大部分组成:气路系统和电路系统。

其中气路系统包括: CO2调零气路系统、CO2调满(或参考气测量)气路系统、 开路测量气路系统和闭路测量气路系统。基本气路是由泵、流量计和流量调节系 统、三通电磁阀、过滤器与叶室等联接而成。气路系统如图 2 所示:

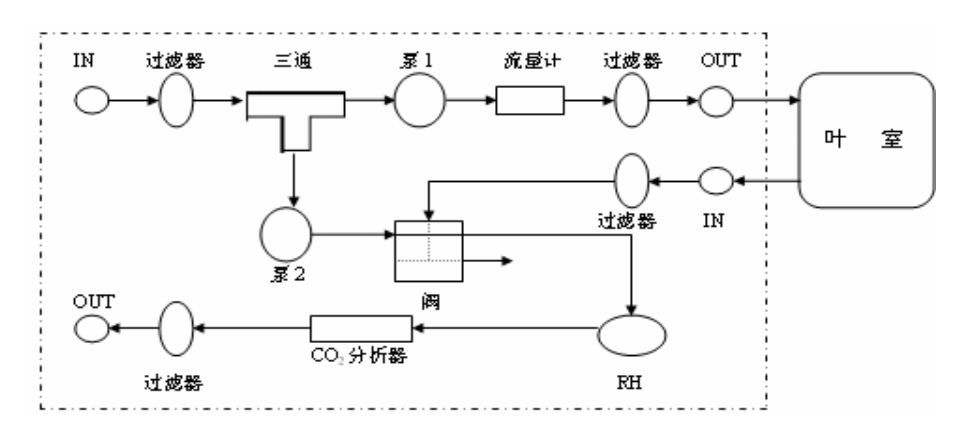

图 2 气路图

电路系统包括: 由双 CPU 组成的单片机系统, 信号源 (红外 CO2分析器、温湿 度传感器、电子流量计、光量子传感器)、控制电路(供电开关、键盘、泵、阀)、 调校处理电路(调零和调满,传感器定标信号处理)和显示器(显示测量值及时 间和日期及功能状态)。

3.3 仪器附件(叶室,碱石灰管等介绍)

该仪器所用的叶室根据需要进行选择。开路叶室类型如表 1 所示, 闭路叶室 有 1/4 升、1/2 升、1 升和 4 升等类型。

| 叶室类型 | 窗口大小 (宽×长mm)   | 窗口面积 $(\text{cm}^2)$ |
|------|----------------|----------------------|
| 方型   | $25 \times 25$ | 6.25                 |
| 宽长型  | $55 \times 20$ | 11.00                |
| 窄长型  | $65 \times 10$ | 6.50                 |

表1 开路叶室的窗口大小

碱石灰管可吸收气路中的 CO<sub>2</sub>气体, 在 CO<sub>2</sub>分析器调零时, 作为零气使用。

# **4 基本操作**

4.1 开机预热

按下"电源"开关键,界面如图 3 所示, 3 秒后显示如图 4 界面。

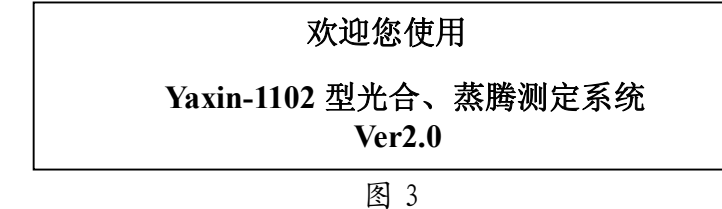

图 3 仪器开机画面,显示仪器的型号、版本号。

CO2分析器开始工作,处于预热状态,预热 4 分钟。测量前一定要预热,使仪 器状态稳定。如果开机只为传输数据到 PC 机时,可以按取消键跳过预热。显示屏 左下角显示 VBAT7.4V,表示仪器内部的电池电压为 7.4V,如果小于 6.8V, 则显示 Low BAT, 必须尽快充电,否则会损坏电池。

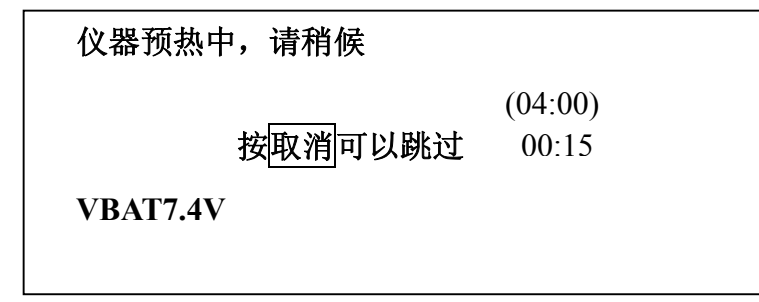

图 4

预热完毕,显示屏显示主菜单(图 5)。在此,可以开始选项,进行所要选择 的工作。

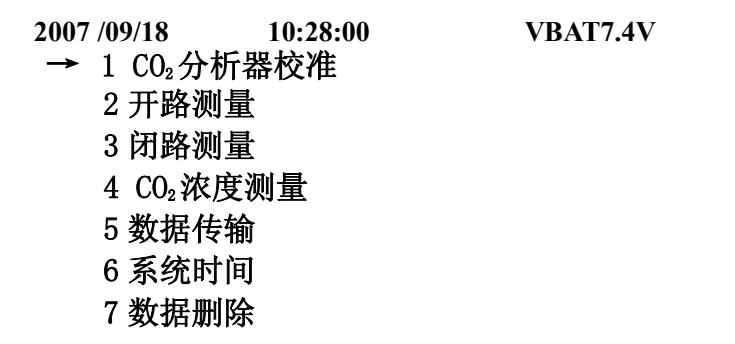

4.2 CO2 分析器校准

从图 5 主菜单选择 "CO2分析器校准 (调零或调满)"项, 按确认键后进入 CO2 分析器满度校准,界面如图 6 所示。

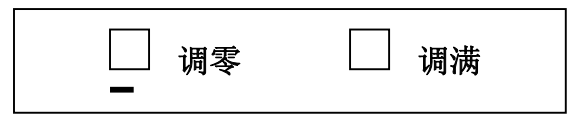

图 6

4.2.1 CO**2**分析器调零

Yaxin-1102 便携式光合蒸腾仪每次开机测量都要先对 CO2 分析器进行调零, 具体调零步骤是,在 CO2 分析器校准界面下,选择调零,按确认键,界面如图 7 所示。

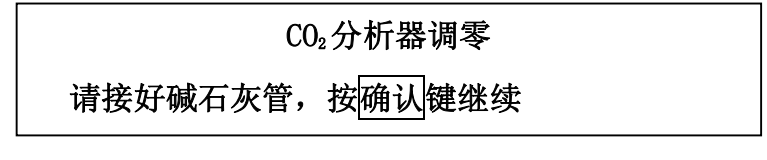

图 7

把碱石灰管两端标有"IN"和"OUT"的管子分别与面板上的"IN"和"OUT" 接气嘴相连。按<mark>确认</mark>键继续,进入 CO2分析器校准界面,界面如图 8 所示。

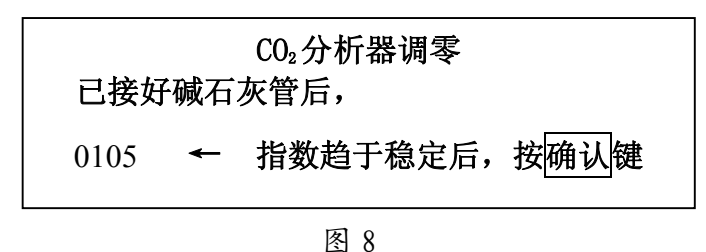

等待箭头所指显示的数字趋于稳定后(来回缓慢跳动几个数字),按确认键。 此时, 仪器已自动完成调零, CO,分析器零点已移位至 Oppm。至此调零完成, 取下 碱石灰管。仪器界面自动跳回到调零、调满菜单项,界面如图 9 所示。

 $\vdash$   $\vdash$ **调零 调满**

# CO2分析器调满

4.2.2 CO2 分析器调满

对 CO**<sup>2</sup>** 分析器进行调零后还需对 CO**<sup>2</sup>** 分析器进行调满,具体的步骤是:在 CO**<sup>2</sup>** 分析器校准界面下,如图 9 光标已选择调满,按确认键,界面如图 10 所示。

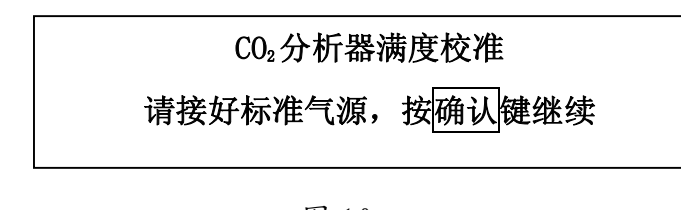

图 10

此时把从已知浓度的CO2标准气接出来的管子(对于压缩气必须用三通连接器, 用以排放多余气体)接在仪器面板的"IN"接气嘴上。按确认键继续,界面如图 11 所示。

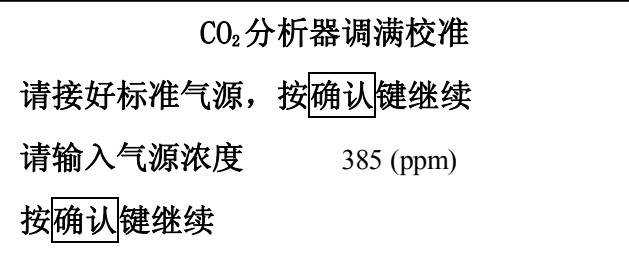

图 11

用键盘设置气源浓度与已知浓度的 CO2标准气浓度一致,然后按确认键继续, 界面如图 12 所示。

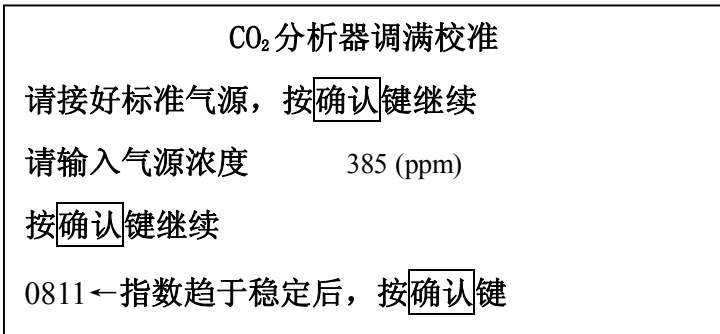

等待显示器显示的数字趋于稳定后(来回缓慢跳动几个数字),按确认键,仪 器保存调满后的参数,自动退到上级菜单,按下取消键,显示器回到主菜单(图 5)。 仪器自动完成调满,仪器满度自动地将 CO2浓度显示移位到标准气源浓度。

至此调满完成。取下与面板上"IN"接气嘴相连的管子,关掉标准气开关阀 门。

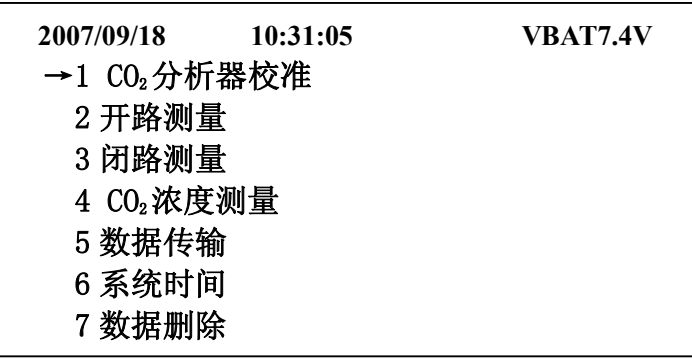

图 5

提示: 仪器在每次开机后都需要进行调零;同时应周期性地用已知 CO<sub>2</sub>浓度的标准 气进行跨度校准(建议每月进行一次,校准越频繁,测量结果越准确)。 在实际操作中,已知 CO,浓度的标准气不一定有 (可以向当地的气体供应商 购买)。此时,可以变通地在调零完成后,将仪器设置到"CO2浓度测量"模 式下,测定一下高空大气 (离地 3 米以上)中 CO2的大致浓度, 以此作为已 知浓度去进行调满。必须指出的是这是条件所限时或应急时的变通方法。

4.3 开路测量方式

准备参考气源的管子连接到面板上的"IN"接气嘴上, 面板上的"OUT"接气 嘴置空。把安装叶室的手柄上的两根标有"IN"和"OUT"管子,分别与面板上的 "IN"和"OUT"接气嘴相连。然后把叶室手柄上的传感器电缆插头插到面板上的 "手柄接线"插座上并拧紧。

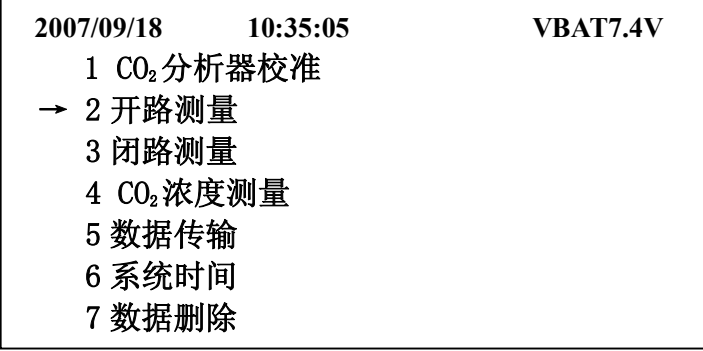

# 开路手动测量

从图 5 主菜单上用上下键选择"开路测量"项, 按确认键后, 界面如图 13 所 示。

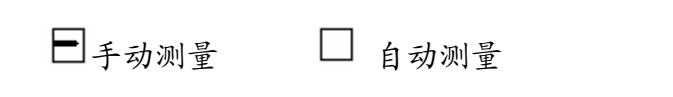

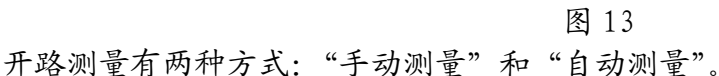

4.3.1 开路手动测量

在开路测量界面下,选择手动测量,按确认键,界面如图 14 所示。

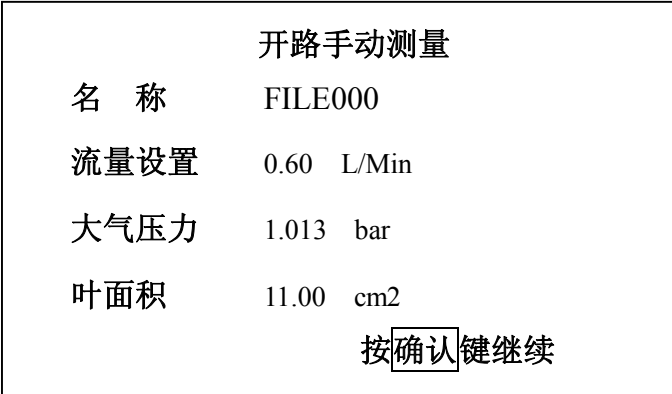

图 14

参数设置:在此界面下,通过键盘操作可以对名称、流量设置、大气压力、 叶面积进行设置。

A:名称设置:按左右键可左右移动光标,光标在字母位置时,按数字键,在 屏幕右方显示该数字键上的字母和 1,2,3 接着按 1,2 或 3 即可选中对应字母。

B:其它设置:按左右键移动光标,按数字键可修改光标所在处的数据。最后 按确认键完成。进入开路测量,界面如图 15 所示。

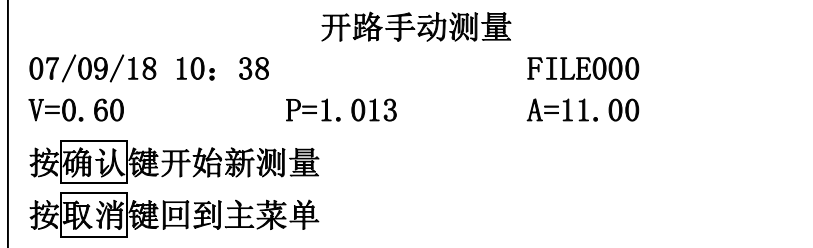

#### **注意:只能用左右键移动光标,此时上下键无用。**

流量设置:出厂设置为 0.6L/min。建议在 0.3~0.8L/min 的范围内依据样品 生理状况的不同而调整。当样品光合(呼吸)能力强时,可以调大流量,反之, 则调小。

大气压力: 出厂设置为海平面标准大气压。当测试地海拔超过 1000 米时, 要 将当地的气压实测值输入仪器。

叶面积:当所选择的叶片面积大于叶室窗口面积时,直接输入叶室窗口的面 积。当叶片面积小于窗口面积时,可将面积值设置为"1",然后再另行测出其实 际值,对相应的计算值作出订正。

把要测量的叶片夹到叶室上,按确认键开始,屏幕显示下图左半屏的参考气 测量值,待参考气的各项数据相对稳定后按确认键,右半屏显示测量气的数据, 等待各项数据相对稳定后按确认键,界面如图 16 所示。

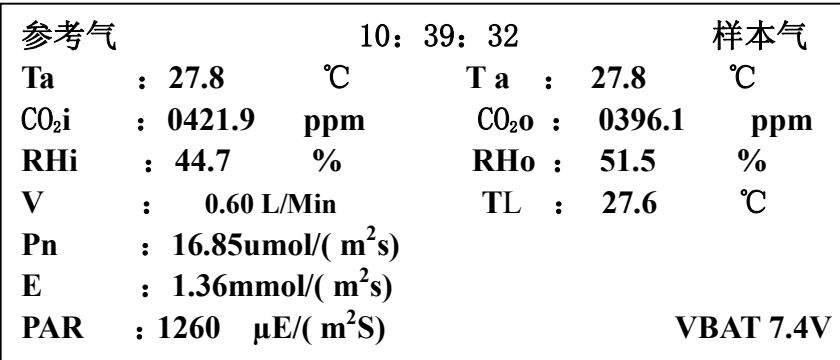

图 16

至此,此次测量结束,界面如图 17 所示。

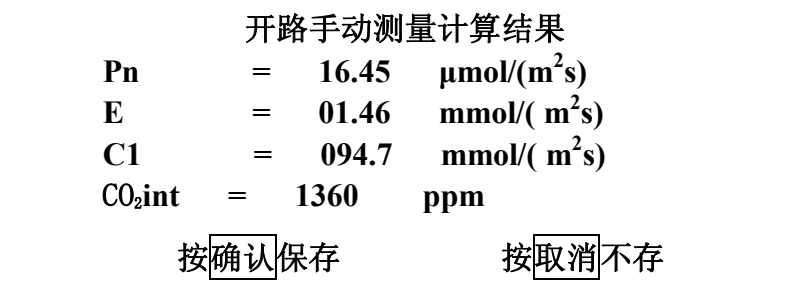

图 17

此时按<mark>确认</mark>键保存,进入如图 18 界面。按取消键跳过,不保存数据,返回的界 面也是图 18,以便决定是否继续测量。

|           | 开路手动测量    |           |  |  |
|-----------|-----------|-----------|--|--|
| 07/09/01  | 10:42     | FILE000   |  |  |
| $V=0.60$  | $P=1.013$ | $A=11.00$ |  |  |
| 按确认键      |           |           |  |  |
| 按取消健回到主菜单 |           |           |  |  |

图 18

如要继续测量,则重复上述步骤即可,按取消可跳回主菜单。

4.3.2 开路自动测量

在开路测量界面下,用左右键移动光标,选择自动测量,按确认键,界面如 图 19 所示。

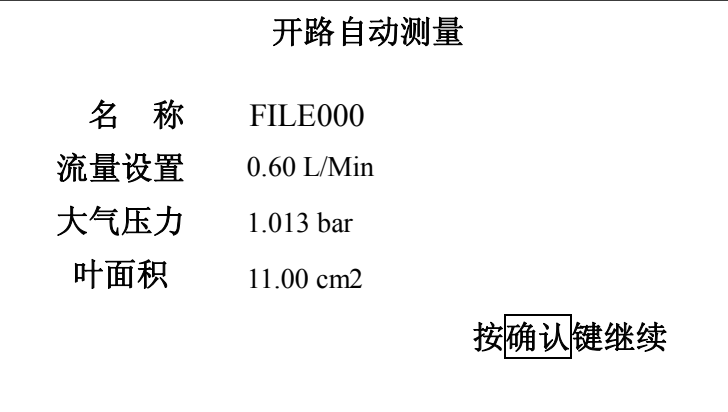

图 19

在此界面下,通过键盘操作可以对名称、流量设置、大气压力、叶面积进行设 置。按确认键完成后。界面如图 20 所示。

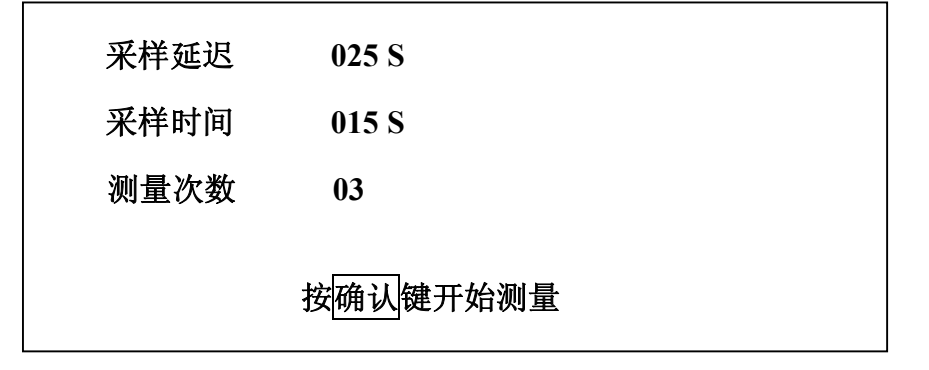

在此界面下,通过键盘操作可以对采样延迟(由于测量参气和叶室气交替进 行中,气路切换后有一段换气时间,仪器停止采集这部分不稳定的气体,该段时 间为采样延迟!采样延迟可在 15s~4min 间设置)、采样时间(为数据采集器采集 数据的时间,即采样取平均的时间,在 10s~4min 间设置)、测量次数为测量叶片 光合速率的次数,可对一叶片进行连续观测(1~99)进行设置。然后把要测量的叶 片夹到叶室上,按**确认**键完成后。界面图如:图 21—1 和图 21—2 所示。

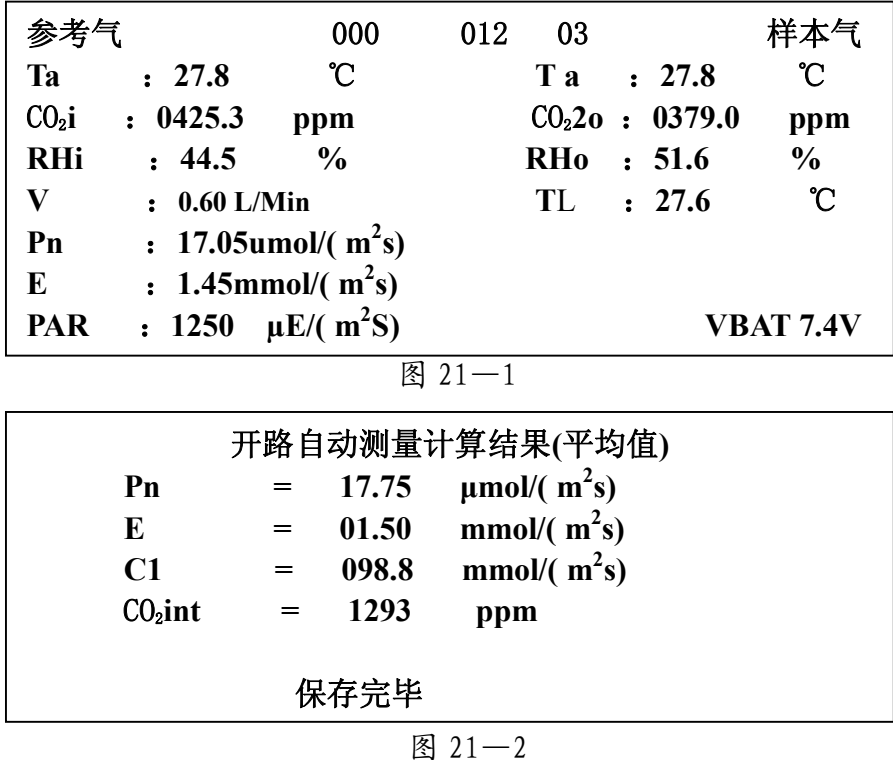

此后测量就是自动完成的,不需要人的干预,直到设置的测量次数完成后, 界面如图 22 所示。

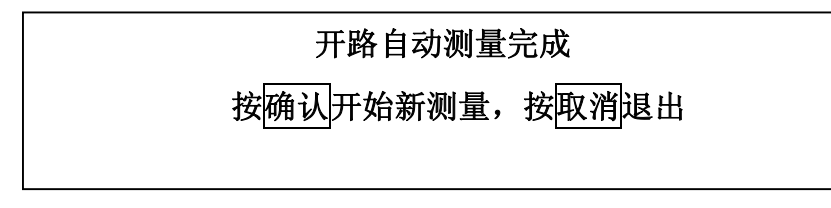

图 22

**注意:**没有稳定的参考气源时,可用一个大的缓冲瓶代替,比如一个装过纯净水 的大塑料桶,但其内部一定要干燥,在桶的细颈上罩一个纸杯,杯底捅一 个小洞,这样就做成一个很好的缓冲瓶,但在罩纸杯之前要摇晃桶防止其

内部 CO2浓度与外界相差太大。另外 3 米以上高度的空气也比较恒定,因此 可以用一根管子将 3 米以上高度的空气与仪器面板上的"IN"接气嘴相连。

4.4 闭路测量

把闭路管子两端分别连接到面板上的"IN"和"OUT"气嘴,并把手柄上的两 根标有"IN"和"OUT"的管子分别与面板上的"IN"和 "OUT"接气嘴相连,并 把手柄上的传感器电缆插头插到面板上的"手柄接线"插座上并拧紧。

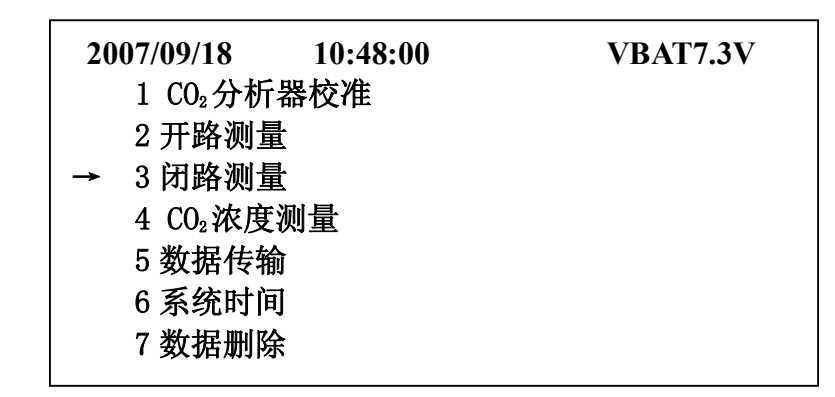

图 5

在图 5 主菜单下, 用上下键移动光标选择闭路测量。按确认键, 进入闭路测 量,界面如图 23 所示。

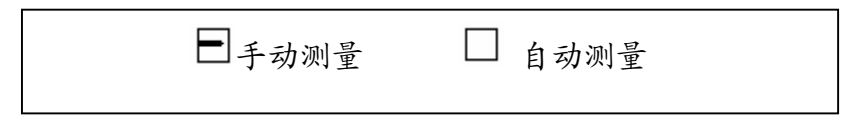

图 23

4.4.1 闭路手动测量

在闭路测量菜单下,选择手动测量,按确认键,界面如图 24 所示。

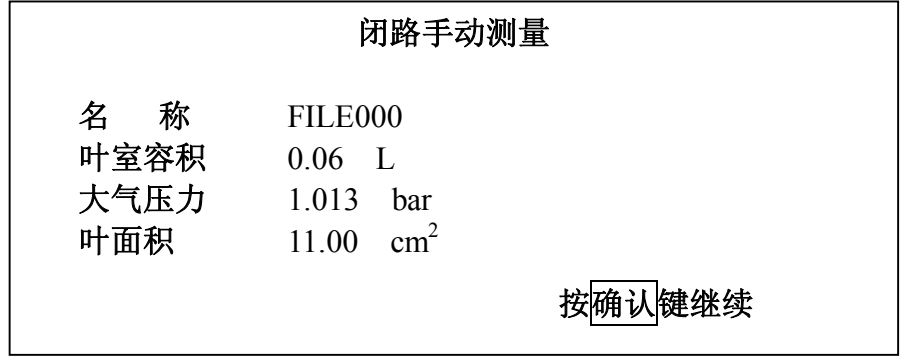

在此界面下,通过键盘操作可以对名称、流量设置、大气压力、叶面积进行设 置。然后把要测量的叶片夹到叶室上,按确认键,界面如图 25。

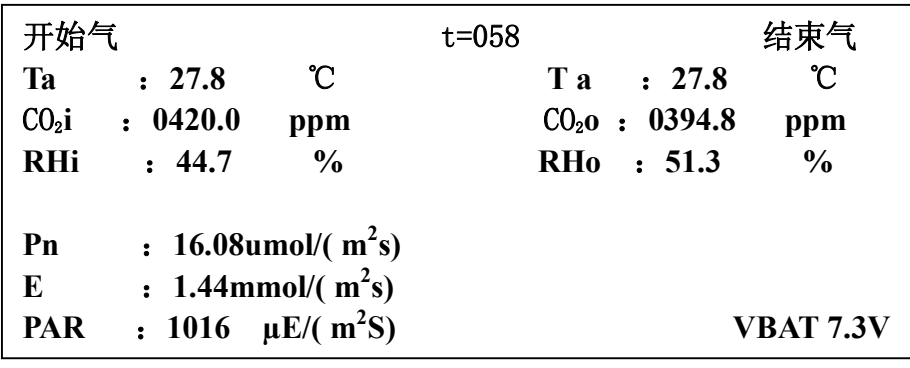

图 25

当显示器左边显示的 CO2 的浓度值合适后按<mark>确认</mark>键,右边的数据开始出现, 等待各项数据变化到适当的值后按确认键,至此,此次测量结束,界面如图 26 所 示。

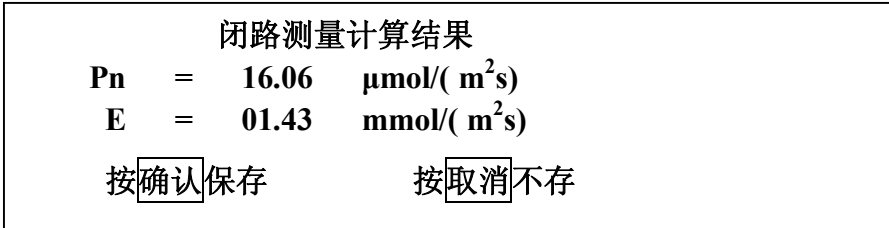

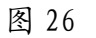

如要继续闭路手动测量,重复上述步骤即可。

4.4.2 闭路自动测量

在闭路测量界面下,用左右键移动光标,选择自动测量,按确认键,界面如 图 27 所示。

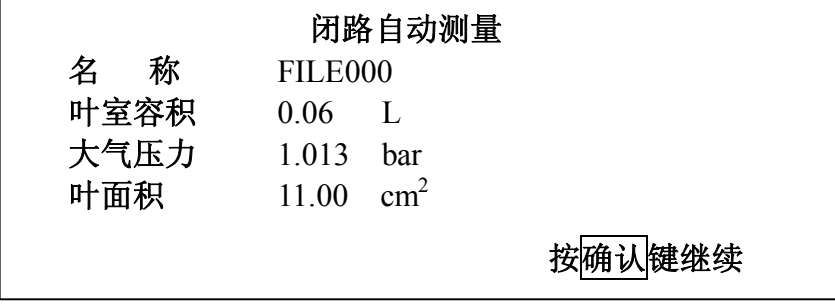

闭路自动测量

在此界面下,通过键盘操作可以对名称、流量设置、大气压力、叶面积进行 设置。然后把要测量的叶片夹到叶室上, 按<mark>确认</mark>键, 界面如图 28。

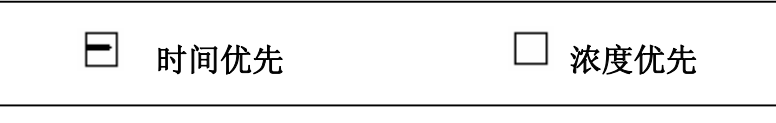

图 28

自动测量分为两种方式:时间优先和浓度优先。

# **① 时间优先 (测量开始时计时,到设定时间后测量结束)。**

在闭路自动测量界面下选择时间优先,界面如图 29 所示。

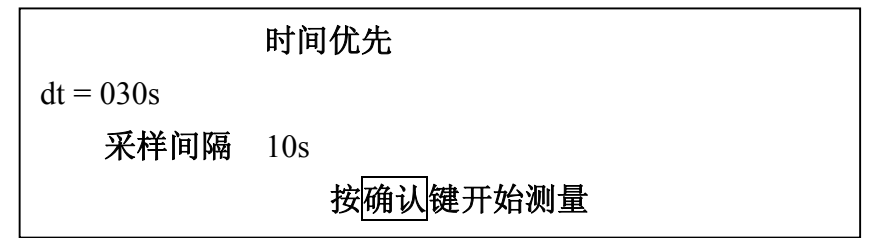

在此界面下,通过键盘操作可以对时间差和采样延迟进行设置。然后把要测 量的叶片夹到叶室上,按确认键。界面如图所示 30。

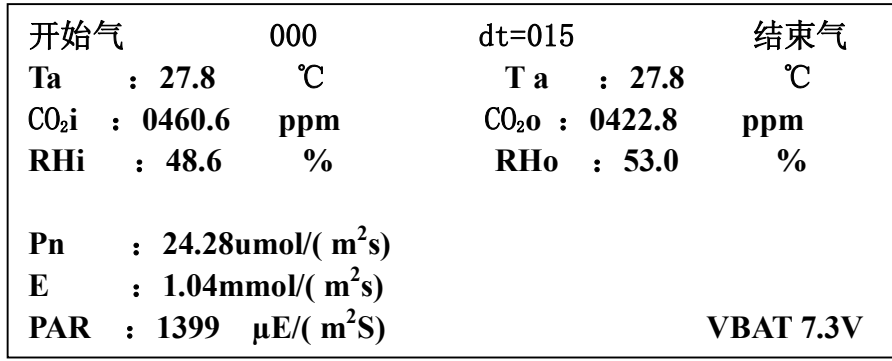

图 30

此后测量就是自动完成的,不需要人的干预,最终的界面如图 31 所示。

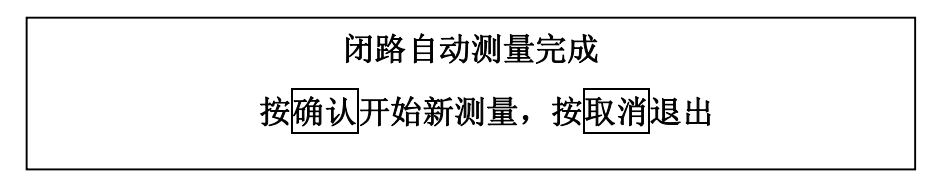

图 29

至此测量完成,按<mark>确认</mark>键沿用以前的设置继续测量,按取消键退出到主菜单。 **② 浓度优先(测量开始时计 CO2浓度,到设定浓度差后测量结束)** 

在闭路自动测量界面下选择浓度优先,按确认键,界面如图 32 所示。

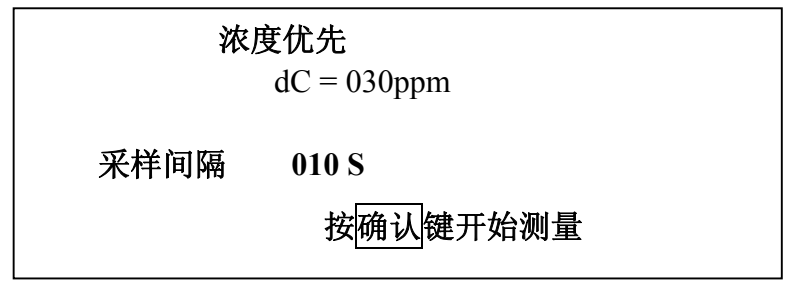

图 32

在此界面下,通过键盘操作可以对浓度差和采样延迟进行设置。然后把要测 量的叶片夹到叶室上,按确认键。界面如图 33 所示。

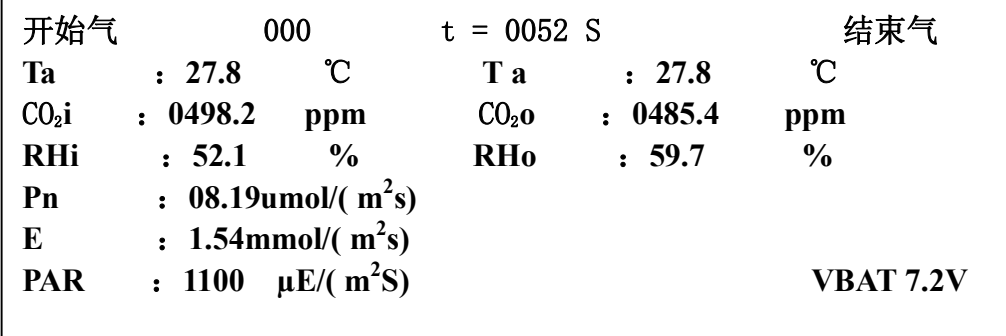

图 33

此后测量就是自动完成的,不需要人的干预,最终的界面如图 34 所示。

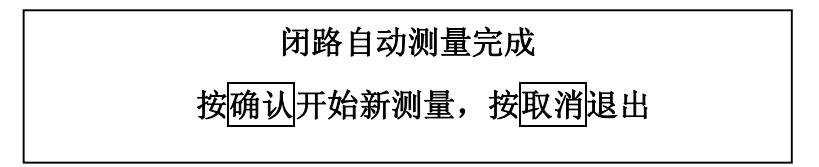

CO2浓度测量

4.5 CO2浓度测量

在主菜单(图 5)中选择"CO2浓度测量"项,界面如图 35 所示。

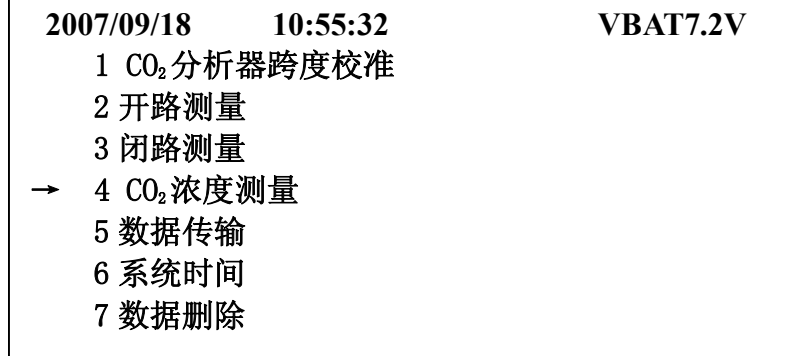

图 5

在此界面下,通过键盘操作可以对浓度差和采样延迟进行设置。然后把要测 量的叶片夹到叶室上,按确认键。界面如图 35 所示。

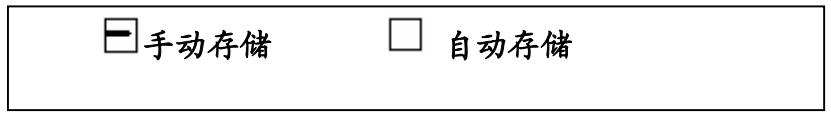

图 35

用左右键及确认键选择,若选择"手动存储",则每次按下<mark>确认</mark>键,保存一 个数据。若选择 "自动存储",则界面如图 36 所示。

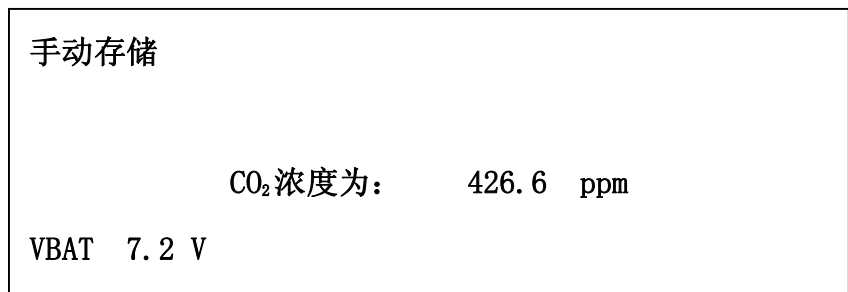

图 36

对时间间隔设置后,仪器按照设置间隔自动保存数据。数据保存时在浓度值 附近有一个磁盘图标闪动。

4.6 数据传输

在主菜单(图 5)中选择"数据传输"项,界面如图 37。

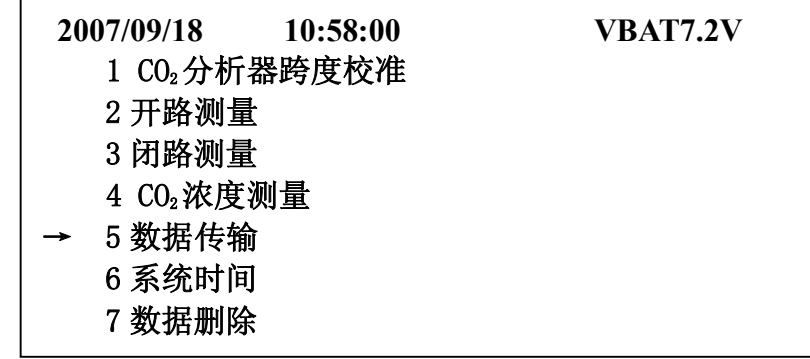

图 5

用一根 RS232 串口线一端接数据传输口,另一端接计算机,运行 Yaxin-1102 计算机程序,(传输软件安装及使用在 5.2 节中详细说明),可以把仪器存储的数 据传输到计算机。按确认键,仪器与计算机开始传输。

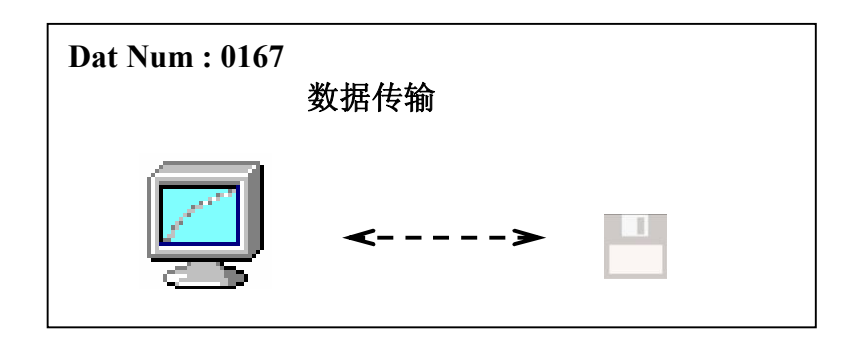

图 37

4.7 设置系统时间

在主菜单(图 5)中选择"系统时间"项,界面如图 38 所示。

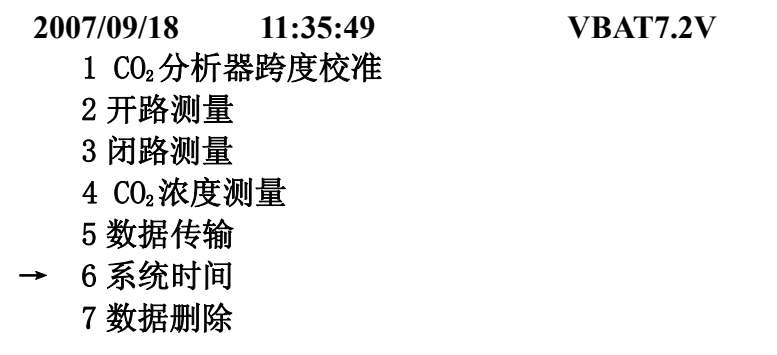

在此界面下,通过键盘上的左右键及数字键可以对**系统时间**进行设置。然后

# 数据删除、数据线的安装

按确认键完成。

**2007/09/18 11:38:21**

图 38

4.8 数据删除

在主菜单(图 5)中选择"数据删除"项。

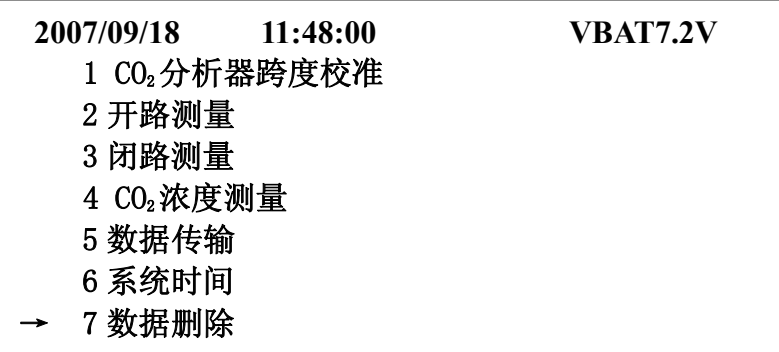

图 5

使用方向键,选择数据删除功能,按确认键,界面如图 39 所示。

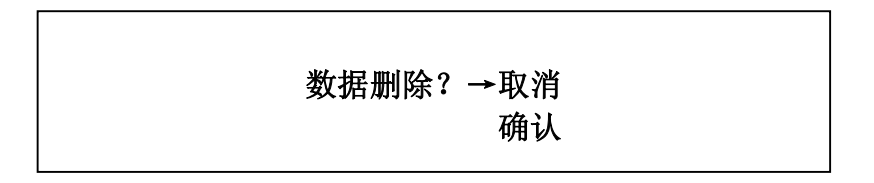

图 39

选择确认后,按<mark>确认</mark>键就完成了数据删除并退出。选择取消,按<mark>确认</mark>键或直 接按取消键则不删除数据直接退出。

# **5 软件**

5.1 数据线的安装

将数据传输线一端接到计算机的串行口(COM 口),另一端安装到仪器面板上 标有"数据传输"的接口上。将仪器设置为数据传输状态(方法见"数据传输")。

# **特别提示:数据线的联接和拆除必须在关机状态下进行。**

5.2 Yaxin-1102 软件安装与运行

将随机光盘插入光驱,双击 Setup 根据提示安装。

点击视窗的"开始"后选择"程序",点击"Yaxin-1102 便携式光合蒸腾仪数 据传输系统/Yaxin-1102.exe"启动软件。启动画面如下:

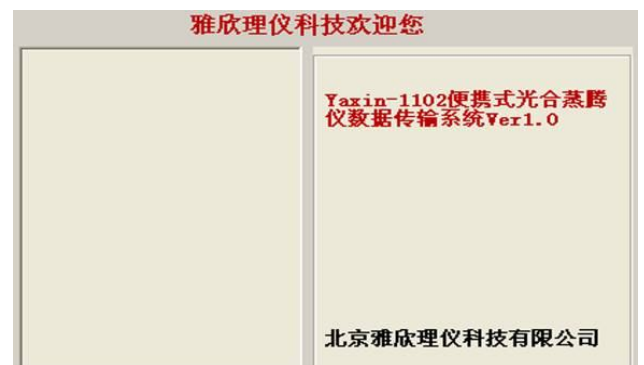

稍候片刻即进入软件主界面:

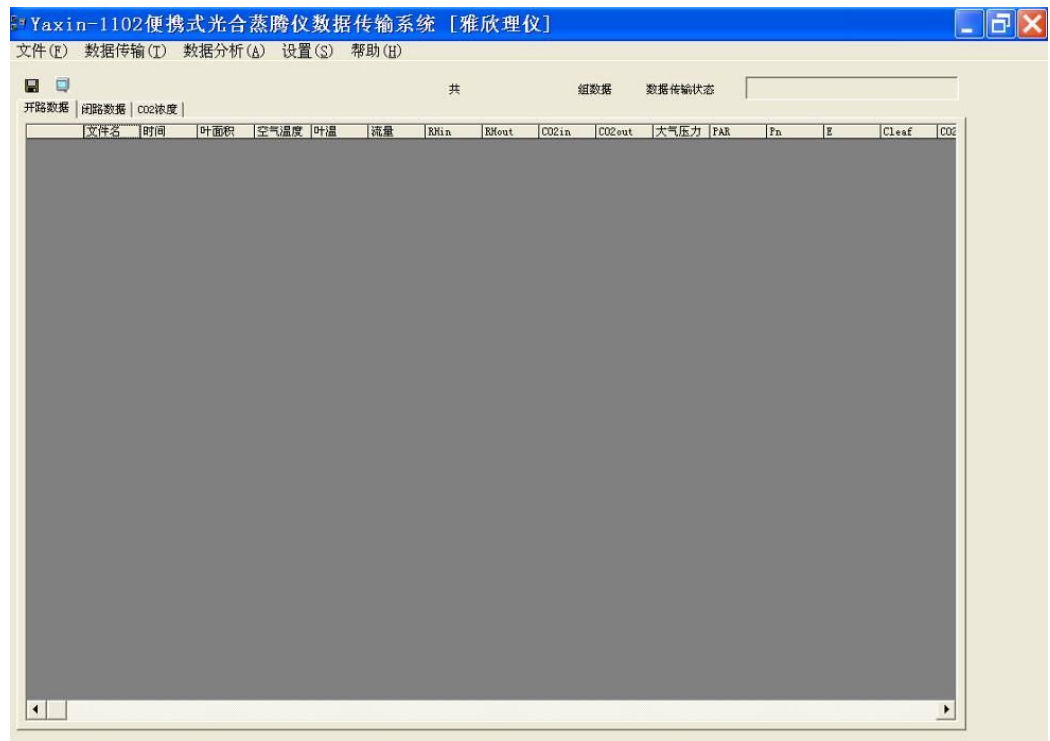

通过主菜单,您可以完成通讯端口设置、数据传输、保存等工作。

软件第一次运行时,默认的通讯端口是计算机的串口一,如果您的串口一接 有其它设备,可以将传输线接到串口二,然后点击"设置/串口设置"菜单,在弹 出的对话框中设置串口二为默认的通讯端口,软件在下次启动时默认的通讯端口 将是计算机的串口二。

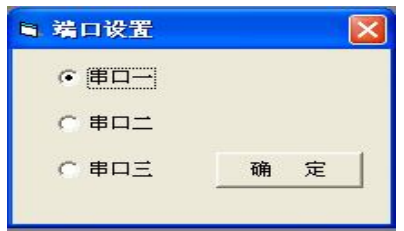

注意: 串口三是配合 RS232 接口转 USB 接口使用的, 使用方法为: 如果使用 原来的 RS232 传输线,在串口定义时请不要激活串口三,这样程序会报警,自动 关闭;如果使用的是 RS232 接口转 USB 接口数据传输线,在串口定义时则必须激 活串口三,数据才能够传输。

端口设置完成后,即可进行数据传输,保证终端机处于数据传输状态点击"数 据传输/瞬时"菜单项或通过点击工具栏图标 ,来进行数据传输操作, 当看到所 有数据传输完毕,软件提示数据传输完毕,则证明本次数据传输操作成功。

如果点击"数据传输/瞬时" 菜单项或通过点击工具栏图标 ,来进行数据 传输操作,程序出现如下图所示,请您按提示逐项检查出错原因;如果问题没能 得到解决,请尝试关闭该软件及仪器电源,然后重新启动软件和仪器,重新传输。

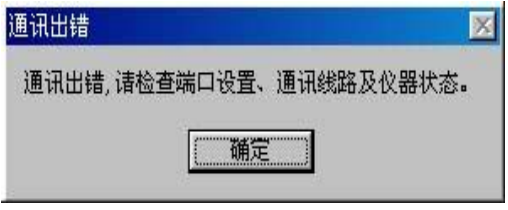

如果您退出程序前没有将上传的数据保存,则会出现提示您保存数据的对话 框 (如右图 3), 如下图, 按"是"保存数据, 按"否"不保存。

按"文件/保存"菜单项或通过点击工具栏图标 ,来进行数据导出操作,数 据自动生成 excel 文件,文件名默认为 book1.xls,请选择其他文件名继续保存你 的实验数据。

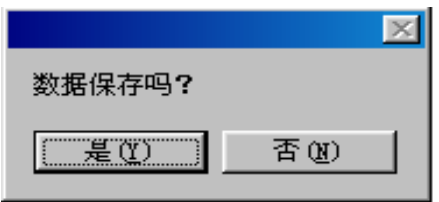

**注意:如果仪器内部保存数据个数的字节受到未知干扰的破坏(出现机会很 少),仪器会将它内部数据存储器里的内容全部传上来,以便有选择 的挽救正确数据。在对数据进行处理时应先去除异常数据。** 

```
6 技术参数 
1.CO2传感器
 类别: 非扩散红外分析器
 测量范围:0~1500ppm
 分辩率:0.1ppm
 噪声: 在 CO2常量时, 平均噪声≤0.4ppm, 最大值<0.8 ppm
2. 光量子传感器
 类别:带有有效光合光量子修正滤光片的硅光电池
 测量范围:0~2500μmol/m2·s
 光谱范围:400~700nm
 \hat{\mathfrak{H}}辩率: 1 \mu mol/m<sup>2</sup> · s
 误 差:±5% 
3.叶温传感器
 类别: 热电偶
 测量范围:0~50℃
 分辨率:0.1℃
 误差:±0.3℃
4. 气温传感器
 类别: 热敏电阻
 测量范围:0~50℃
 分辨率:0.1℃
 误差:±0.3℃
5.流量计
 类别: 微型电子流量计
 测量范围:0~1L/min
 分辨率: 0.01L/min
 误 差:5%,在 0.2~0.8L/ min 范围内<±0.2% 
6. 湿度传感器
 类别: 湿敏电容
 测量范围:0~100%RH
 分辨率:0.1%
 误差:<±2%RH(在 0~80%RH 时)和<4%RH(在 80~100%RH 时)
```
# 技术参数、充电

7.主 机 显示器:240×128 点阵,中文界面 数据存储:64K 数据传输: RS232, RS232 转 USB 电源:7.4V 10AH 可充电锂电池,工作时间 7~9 小时 尺寸: 32.0×13.5×29.6cm 重量: 主机 7.0 kg; 叶室和手柄 1.0kg、 8. 叶室(可任选一款)

- $\left[\begin{array}{cc} \frac{\pi}{2} \\ \frac{\pi}{2} \end{array}\right]$ : (25 × 25mm)
	- $II \oplus I$ : (55 × 20mm)
	- $III$ 型:  $(65 \times 10$ mm)

### **7 充电**

仪器使用是一个标称 7.4V 的可充电的封闭式锂电池。当新电池充满电后, 可连续使用 6~7 小时左右。下面任何一种情况都将影响电源供电及仪器操作。

- ·电池在出厂前已经经过测试并充满电,但运输过程中可能会放掉一部分电。
- ·当电池电压低于 6.8V 时, 屏幕的右上角将显示"LOWBAT",这个信号指示 仪器在显示不正确读数之前还可继续使用 15 分钟左右,之后若继续使用, 仪器将自动断电。
- ·在 40℃以上的环境操作仪器,将增大电池耗电量。

充电时,将充电器与面板的充电插座相连,至少充电 8 个小时。如果你有 可用的交流电源线,充电器也可作为电源适配器使用,可使仪器连续工作更长 时间。当然,为了延长连续使用时间,也可采用大容量 6V 电池。使用以后, 电池应尽快充电,在没充电状态下保存,将会磨损电池。电池充满电后,应尽 量放在干燥、阴凉的地方保存。

#### **8 叶室的维护与使用**

该仪器所用的叶室根据需要进行选择。开路叶室类型如表 1 所示。

| 叶室类型 | 窗口大小 (宽×长 mm)  | 窗口面积 (cm2) |
|------|----------------|------------|
| 方型   | $25 \times 25$ | 6.25       |
| 宽长型  | $55 \times 20$ |            |
| 窄长型  | $65 \times 10$ | 6.5        |

表1 开路叶室的窗口大小

本叶室如图 40 设计成叶室与叶室手柄一体形式。叶室里安装有各种温度传感 器和光量子传感器,在使用时要注意特别小心。

叶室的使用方法:

(1)先将叶室末端的"通信口"插座与主机上的"手柄接线"插座相连。

- (2)再把"进气口(即贴有"IN"的一端)"与主机上的接手柄气管处的"IN" 相连接,"出气口(贴有"OUT"的一端)"与主机上的接手柄气管处的"OUT" 相连接。
- (3)将叶室上的"释放叶室窗口"用的尼龙螺丝向前推,打开叶室窗口,被 测叶片放入叶室。
- (4)轻轻合上叶室,把"释放叶室窗口"用的尼龙螺丝向后推。
- (5) 使"光量子传感器"正对着太阳光或其它光源方向即可。

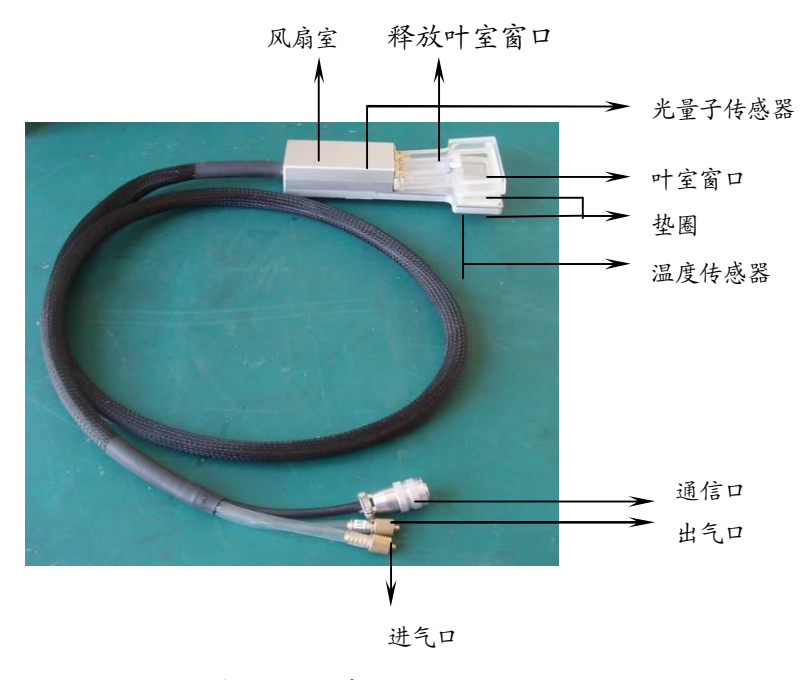

图 40 叶室

叶室的维护与保养:

① 在使用时要特别小心叶室上的各种传感器。要保持叶室干净。

② 叶室需要存放在干燥处,防潮防尘。

不用时需把叶室上的"释放叶室窗口"用的尼龙螺丝向前推,使叶室处干 半开处态,以保证叶室垫圈不受到长时间的挤压。

#### **9 注意事项**

不要在任何一个进气通道(IN、手柄连接口上的 IN)的气路被堵塞或严重受 阻的情况下操作该仪器,如果这样操作将会损坏泵。

不要在任何一个进气通道(IN、手柄连接口上的 IN)没有接三通连接器(用 第三个口排放多余气体)的情况下与压缩气源相连。进气口的压力过大可能会吹 掉内部连接管路或损坏泵。

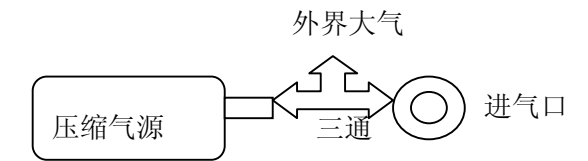

仪器内部无论气路还是电路绝对不允许进水。另外在田间测量时要避免在多尘 的条件下使用该仪器。我们建议把仪器保存在干燥阴冷的地方。在极端的湿度下 使用该仪器将会影响仪器操作及读数的正确性。

使用过程中,不要让阳光晒着仪器,防止仪器被晒热,另外 LCD 显示屏被太阳 晒后,颜色会变深,在阴凉处可恢复,避免其长时间被阳光直晒。

当仪器显示 LOWBAT 时,请即时充电,不要在此时继续使用仪器,以免造成电 池损坏或仪器内部电路损坏。

测量完全结束,保存仪器必须先充满电之后再保存,以免电池损坏,同时我们 建议每隔三月对仪器进行一次充电。

# **10 附件(另行购买)**

# **10.1 YX-11LA 光控附件使用说明**

1. 工作原理与功能

YX-11LA 光控附件是为 Yaxin 系列光合仪提供的红蓝光源。它为光合作用实 验和测量提供了一个稳定的光照条件,大大增加了光合数据间的可比性。利用它 还可测量光合速率的光响应曲线,从而得到光补偿点、光饱和点等光合参数。

2.结构

YX-11LA 的结构如图 1 和图 2 所示, 图 1 是控制器部分, 内含可充电电池。 面板各部分功能为:

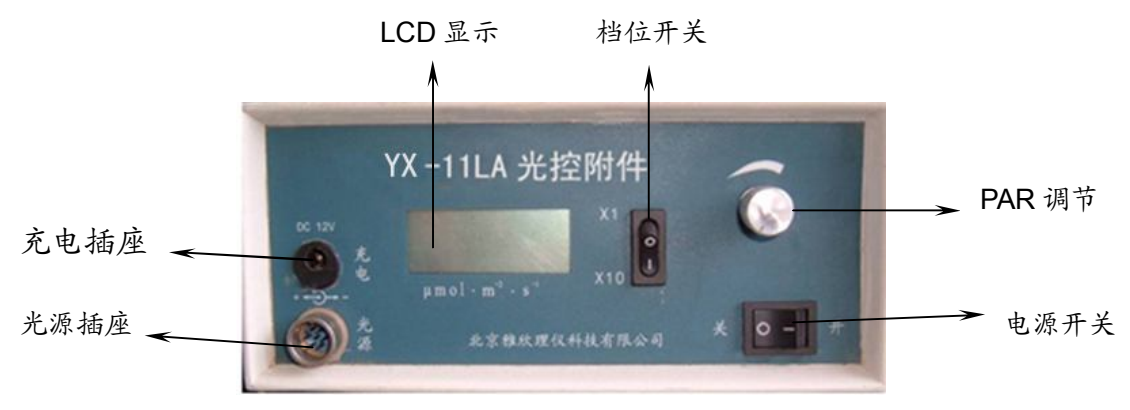

图 1 YX-11LA 光控附件面板图

LCD 显示:显示光合有效辐射值,单位为:µmol . m<sup>-2</sup> . s<sup>-1</sup>。

充电插座:接厂家提供的充电器。

光源插座:接插 LED 红兰光源(图 2)。

PAR 调节: 调节 PAR 值, 顺时针为增加。

显示档位开关: PAR 值小千 2000 时, 用×1 档, 显示为 PAR 值。当 PAR 值 大干 2000 时, 用×10 档, PAR 值为显示值的 10 倍。

电源开关:按钮为仪器的电源开关。

图 2 是光源部分,适用于 Yaxin-1102 和 Yaxin-1101 光合仪。

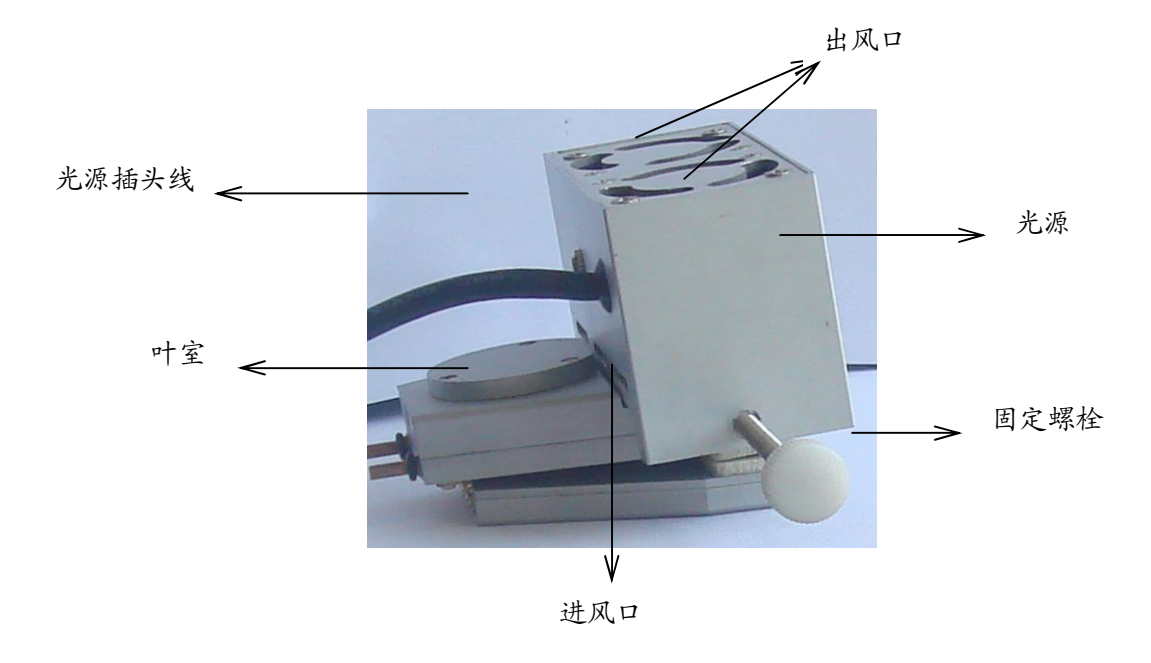

图 2 光源图

3.安装使用

退出光源上的固定螺栓,将光源平放到叶室(叶室样式以实物为准)面上,拧紧 固定螺栓,将光源固定在叶室上。(如图)

在控制器关机状态下,将光源插头接插到控制器插座上,将 PAR 调节旋钮逆 时针拧到头(最小),然后打开电源开关,顺时针拧动 PAR 调节旋钮,直到得到 期望的 PAR 值。

4.注意事项

使用时, 请确定 YX-11LA 的进出排气风扇工作正常, 不能堵塞, 以免在使用 过程中温度升高而损坏光源。

不要将光源对准人脸,或直视光源,以免损伤眼睛。

当电池电量不足时, 请及时充电。当 PAR 值无法调到 1000 以上时, 或 LCD 显示器左上角出现 LBT 字样时,请及时充电。

控制器内含电池为可充电锂电池,仪器使用后应充足电再存放。仪器每存放 3 月以上请重新充电保存,特别是南方潮湿地区更应如此。

使用中若有不正常现象,请暂停使用,并及时与我们联系。

### **10.2 YX-11DX 代谢室使用说明**

1.工作原理及功能

YX-11DX 代谢室是根据植物光合作用吸收二氧化碳的现象,采用目前世界上 通用的"气体交换法"原理,测量植物光合作用。配合我公司的各种型号光合仪 (包括 Yaxin-1101 和 Yaxin-1102)在闭路系统下使用。此代谢室的容积为 3.5 升, 横截面积为 176.6cm<sup>2</sup>。

2.结构组成

YX-11DX 代谢室主要由代谢室、代谢室底座和充电器三部分组成。代谢室外 形尺寸:内直径为 150mm,外高为 200mm,有机玻璃壁厚 7.5mm。代谢室材料 为无色全透明有机玻璃。

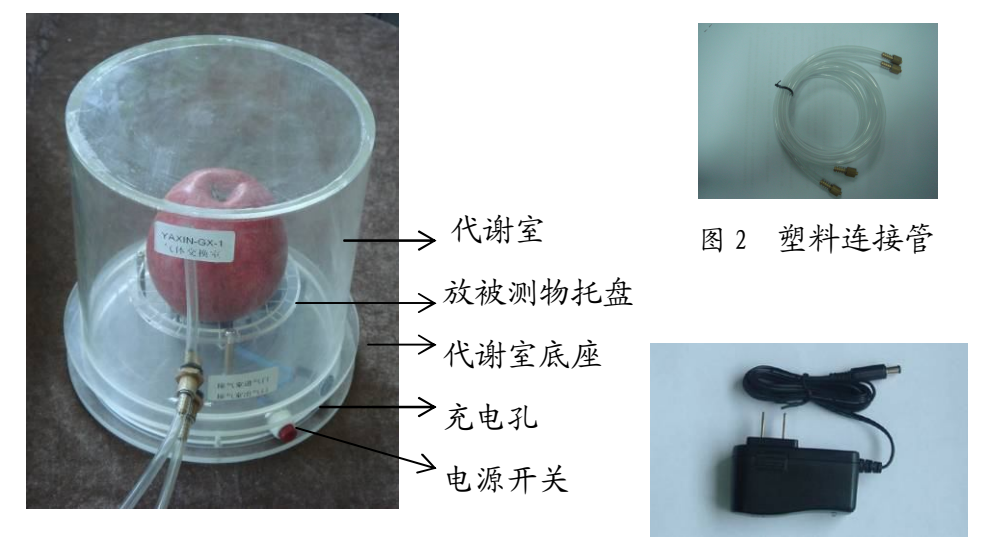

图 1 代谢室 2008年 2009年 2010年 2021年 2021年 2021年 2021年 2021年 2021年 2021年 2021年 2021年 2021年 2021年 2021年 20

3.安装步骤

(1)代谢室的安装:

 把要测量的样品(果实、幼苗、苔藓、食用菌、叶片或枝条)平放在 代谢室底座上(如上图所示),然后把代谢室桶竖直盖到底座上,保证桶 与底座之间密封不跑气。良好的密封对于获得准确的读数是很重要的。 如果能在底座的沟槽内垫上一圈保鲜膜,然后用代谢桶将保鲜膜压入沟 槽则密封效果更佳。

(2)气路的连接:

用 2 根两端带有气嘴的塑料管分别把代谢室上贴有"IN"和"OUT" 的气嘴和光合仪上的"IN1"、"OUT1"(Yaxin-1101 型)或"IN"、"OUT

(Yaxin-1102 型)连接。连接方法是:代谢室上的"IN"和光合仪上的 "IN1"(Yaxin-1101 型)或"IN"(Yaxin-1102 型)相连接;代谢室上 的"OUT"与"OUT1"(Yaxin-1101

型)或"OUT"(Yaxin-1102 型)相连接。最后, 用短接管把光合仪上 的"IN"和"OUT"相连接。至此,光合仪和代谢室形成闭路连接。

4.操作步骤

完成上述连接工作后,就可以在仪器上选择"闭路测量"方式进行测量了。 测量的具体操作步骤参照用户已有的光合仪的操作手册,选择光合测量中的"闭 路测量"。

其中计算时容积的实际数值请根据用户样品的具体情况进行必要的修订。如 上图中就要考虑在呼吸桶 3.5 升的容积中减去果实的体积。

5.注意事项

代谢室在使用时确保与底座密封,严禁被雨淋或在湿度特别大的环境中使用, 以免损害代谢室中的元器件。

代谢室用完后若有污染则必须清洗,一般情况下使用较为柔软干布就可以,有 必要的话可以使用带有水或中性洗涤剂的布,但是,绝对不允许使代谢室出现大 量的水或向代谢室里倒水清洗,以免损害元器件。

清洁后放入包装箱或柜子,以免划伤。

电池在长期不使用的状态下,每隔 3 个月要充电一次。

在测量时,所要用到的体积和面积值请用户根据自己样品的形状和特征,另行 测量获得。

# **10.3 YX-11SR 土壤呼吸室使用说明**

1.工作原理及功能

YX-11SR 土壤呼吸室是根据生物或土壤呼吸放出二氧化碳的现象,采用目 前世界上通用的"气体交换法"原理,配合我公司的各种型号光合仪(包括 Yaxin-1101 和 Yaxin-1102)使用。通过对呼吸室内 CO2 浓度变化的测定,来计 算出土壤或生物体的呼吸速率。在计算时,呼吸室的容积为 5 升,横截面积为  $208 \text{cm}^2$ .

2.结构组成

YX-11SR 土壤呼吸室主要由呼吸室、塑料连接管、外接电池、外接电池 电源引线和充电器五部分组成。呼吸室外形尺寸:直径为 168mm,外高为 254mm,不锈钢壁厚 2.5mm。

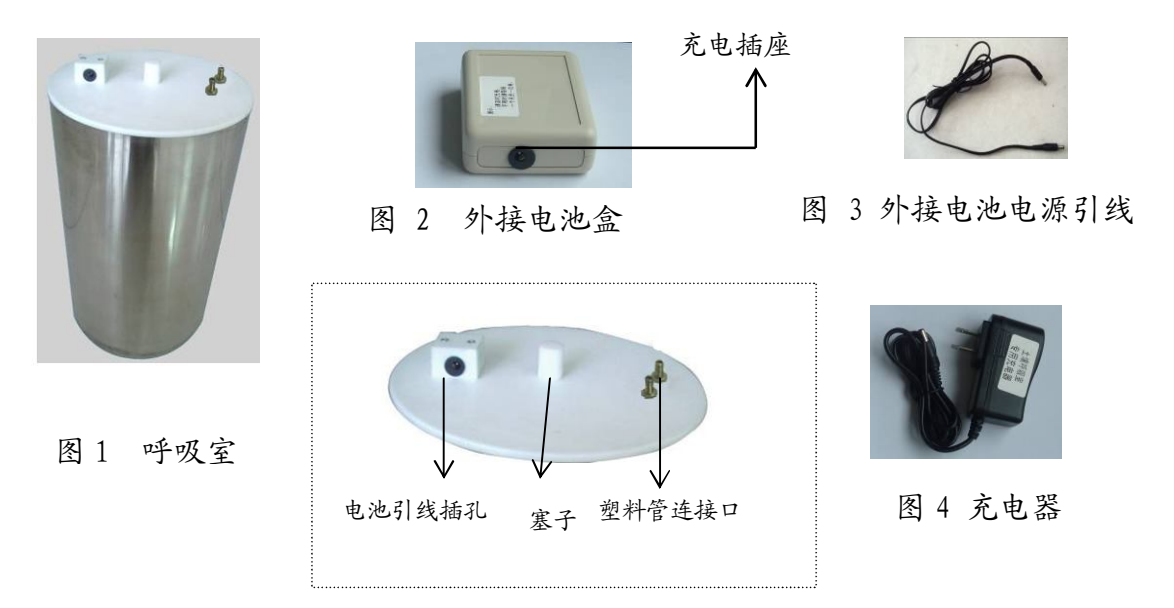

图 5 呼吸室上盖

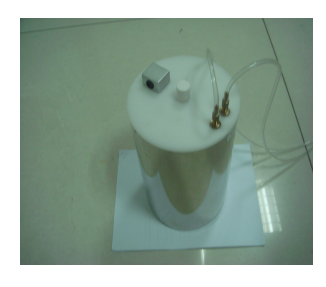

图 7 呼吸室与塑料管连接

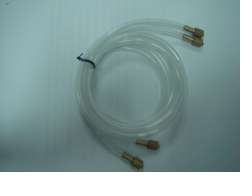

图 6 塑料连接管

3.安装步骤

(1) 呼吸室的安装:

土壤呼吸室放置在所要监测的土壤上 (注意: 敞口的一方朝下), 轻轻的 拧动土壤呼吸室圆筒,确保插进土壤表面并且密封,良好的密封对于获得 准确的读数是很重要的。如果需要,则要将桶内土壤体积从整体容积数中 减去。

(2) 气路的连接:

用两根两端带有气嘴的塑料管分别把呼吸室上的两个气嘴和光合仪上的 相应接口连接(在 Yaxin-1101 上与 "IN1" 和 "OUT1" 相连; 在 Yaxin-1102 上是与连接手柄处的"IN"和"OUT")。然后用短接管把光合仪上的"IN" 和"OUT"相连接接。

(3) 电源连接:

将附带的外接电池电源引线的一端与土壤呼吸室相连,另一端与外接电池 盒相连(如图 8 和图 9)。

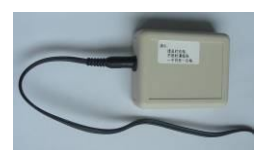

图 8 电源引线与呼吸室的连接

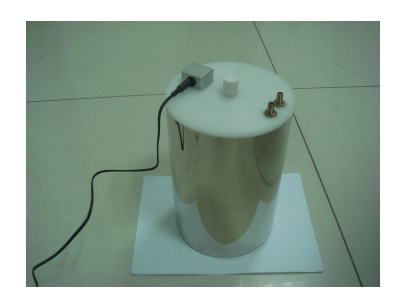

图 9 电源引线与电池盒的连接

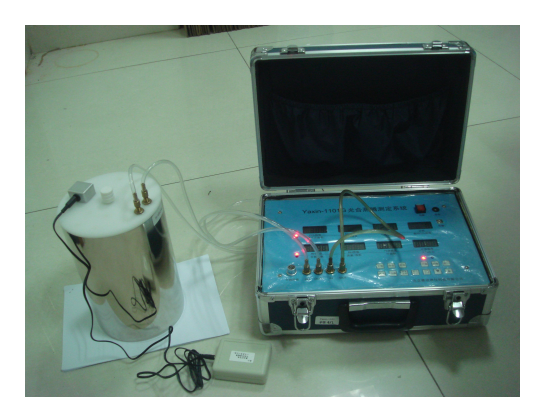

图 10 呼吸室与仪器的连接

4. 操作步骤

完成上述连接工作后,就可以进行测量了,土壤呼吸因容积比较大,气体 交换需要的时间比较长,测量采用的是"闭路测量方式"。 具体操作参照用户已 有的光合仪的操作手册,选择光合测量中的"闭路测量方式"。有些型号机子面 积输入可能无法满足 3 位数要求,这时可采用说明书中的公式手工计算。

- 5. 电池的使用
	- (1)使用方法:将电池与呼吸室的连接引线一头插入呼吸室的 DC 7.2V 电 池引线插孔 (如图 7), 另一头插入电池盒上的插孔 (如图 8)。
	- (2)充电方法:用所配专用 DC8.4V 充电器插入电池盒上的插孔。
	- (3)电池每使用 10 小时后必须进行充电,电池不用时每隔 1 个月进行补充 电一次。
- 6. 注意事项
	- (1)土壤呼吸室在使用时确保插进土壤表面并且密封,严禁被雨淋或在湿度 特别大的环境中使用,以免损害土壤呼吸室中的元器件。土壤呼吸室用 完后必须清洁,一般情况下使用较为柔软干布就可以,有必要的话可以 使用带有水或中性洗涤剂的布。但是,绝对不允许使呼吸室出现大量的 水或向呼吸室里倒水清洗,以免损害元器件。
	- (2)在使用过程中,不要将顶盖上的白色小塞子拔下,以免漏气。
	- (3) 在测量时,所要用到的体积和面积值请用户根据自己样品的形状和特 征,另行测量获得。

**特别说明:**

**如果客户购买了 YX-11QT 群体光合室,则其用法可以参照 YX-11SR 土壤呼吸室的使用说明。**